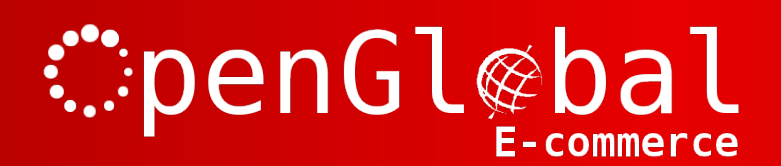

# OpenGlobal WorldPay Recurring Payments (FuturePay) for VirtueMart

Instruction Manual

# **∷**penGl@bal E-commerce

### **Introduction**

This VirtueMart 2.x/3.x payment plugin allows VirtueMart payment transactions to be conducted using the WorldPay forms-based payment system. It allows you to charge recurring payments / subscriptions. You can charge a regular fee, or you can charge a one off setup fee followed by the regular fee. The regular fee can be daily, weekly, monthly, yearly, or can recur over any number of days, weeks, months or years.

VirtueMart vouchers/coupons can be handled and can be applied to either the setup fee or the recurring fee.

### **Installation**

The OpenGlobal WorldPay Recurring Payments (FuturePay) for VirtueMart plugin installs in exactly the same way as any other Joomla! plugin. Simply log into the Joomla! administrative control panel as an Administrator (not "Manager") and go to Extensions > Install/Uninstall.

Upload and install the package by locating the package on your computer and clicking "Upload File & Install".

As long as there are no errors, the plugin is now installed. You will need to go into the Plugin Manager and publish the plugin.

# **∷**penGl@bal E-commerce

### **Configuration**

If you want to be able to specify a set up fee for some or all of your products, you will need to specify two prices, one for the one off fee and one for the recurring fee. For this you'll need to create a Custom Field. If you only want to use recurring fees, with no setup fees, or trial fees, you can skip this step.

### Custom Field Configuration

From Virtuemart, go to Products > Custom Fields and on "New".

Give the Custom Field a field type of "String".

The title of your Custom Field will depend on which method you want to use. There are two options. The first method uses the inbuilt core VirtueMart pricing fields as the one off setup fee and the new Custom Field as the recurring fee. The second method swaps these over.

You need to make an informed decision now, which of these methods you want to use, because it will be very difficult to change this later.

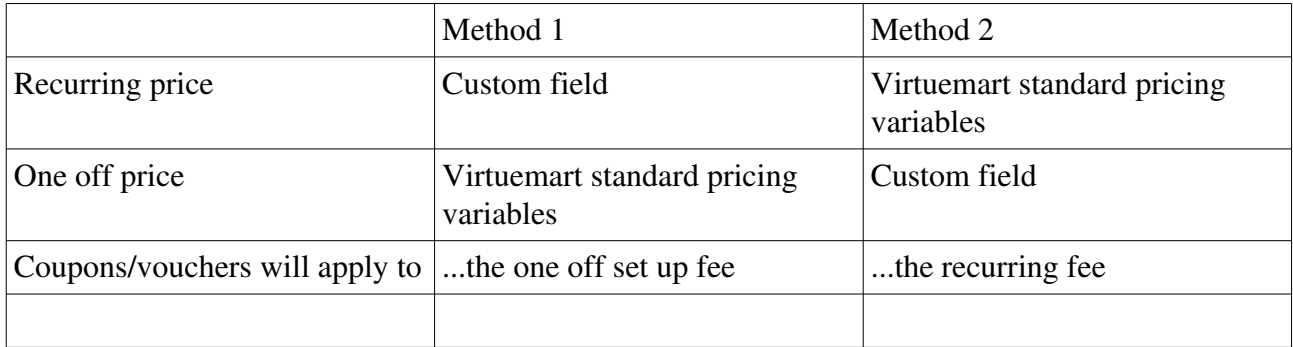

The default VirtueMart template will not display an "Add to Cart" button for any products whose core price is 0.00 (and VirtueMart doesn't handle this well in general). If not all of your products will have a one off price, you will need to either use Method 2, or copy the file /components/com\_virtuemart/views/productdetails/tmpl/default.php to /templates/<YourTemplate>/html/com\_virtuemart/productdetails/default.php and change the line:

if (!VmConfig::get('use\_as\_catalog', 0) and !empty(\$this>product>prices)) {

to:

if (!VmConfig::get('use\_as\_catalog', 0)) {

If you are using method 1, then it is suggested to call your Custom Field something like "Monthly Price" (or whatever). If you are using method 2, then it is suggested that you call your Custom Field something like "Setup Price".

Make sure the field is published, has no parent, is not a cart attribute, is not admin only, is not a list and is not hidden.

# *∷***penGl**@bal E-commerce

### Plugin Configuration

From Virtuemart, go to Shop > Payment Methods and click on "New".

The suggested configuration depends on how you want to use the recurring payments. If you don't want to use the setup fee options, simply choose the "Simple Recurring Payments" setup.

### Simple Recurring Payments

From Virtuemart, go to Shop > Payment Methods and click on "New".

Give an appropriate "Payment Name" such as "WorldPay Recurring" and choose the "OpenGlobal WorldPay Recurring Payment (FuturePay) for VirtueMart" Payment Method.

Click "Save" (this must be done before you can configure the plugin) to save the plugin without closing it.

Now click on the Configuration tab.

Enter the Installation ID that has been provided to you from WorldPay, along with the Callback password (may be called *Payment Response password* in your WorldPay interface) and the server that you want to use (Live or Test).

You will usually need to start with the Test URL, if this works fine you can continue with the Live URL.

The Account ID is optional and you should only use this if you have multiple merchant accounts within the same WorldPay Installation ID.

Specify the countries that this payment type applies to.

You can specify a minimum and maximum payment amount for this payment method if you need to, and you can specify an extra fee for any visitors who choose to pay using this method.

Set up the 6 Order Status options. The first 3 are the standard order statuses, similar to any other payment plugin. The last 3 are specific to recurring payments. You can create new order statuses for these, or point them to existing order statuses.

Order status for successful recurring payments: This is the order status for a successful recurring payment (ie. not a one-off or initial payment).

Order status for failed recurring payments: This is the order status for a failed recurring payment (ie. not if the initial transaction fails).

Order status for cancelled recurring payments: This is the order status for a successful recurring payment agreement that has subsequently been cancelled (not one that failed).

Set the currency to use, whether to automatically redirect the visitor to WorldPay after the checkout, and whether to use product names or the order number as the payment description.

If you want the customers address details to be automatically populated in the WorldPay interface from the details they've entered into VirtueMart, then set *Default the WorldPay address* to *Yes*.

Set the payment frequency and payment frequency unit. This must be the same for all products. Set the Pricing Format to "Core price is recurring, custom field is trial price".

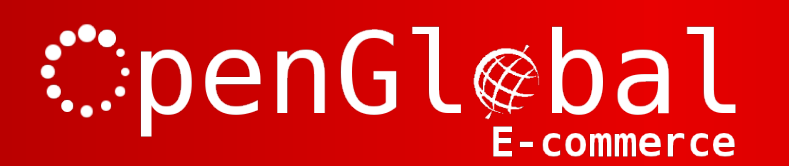

Ignore the last three options.

### Advanced Setup – Method 1

Use this method if you want to be able to specify one off setup fees and you want any vouchers/coupons to apply to the set up fee only. This method also allows you to use this payment plugin to take non-recurring payments (ie. Standard one-off payments) for any products with no recurring price configured.

From VirtueMart, go to Shop > Payment Methods and click on "New".

Name your plugin something that indicates the payment frequency as this name will appear in the Checkout as in the following image. The standard VirtueMart core price will be the one off fee so the name needs to reflect the nature of the recurring fee, such as "Monthly Payment".

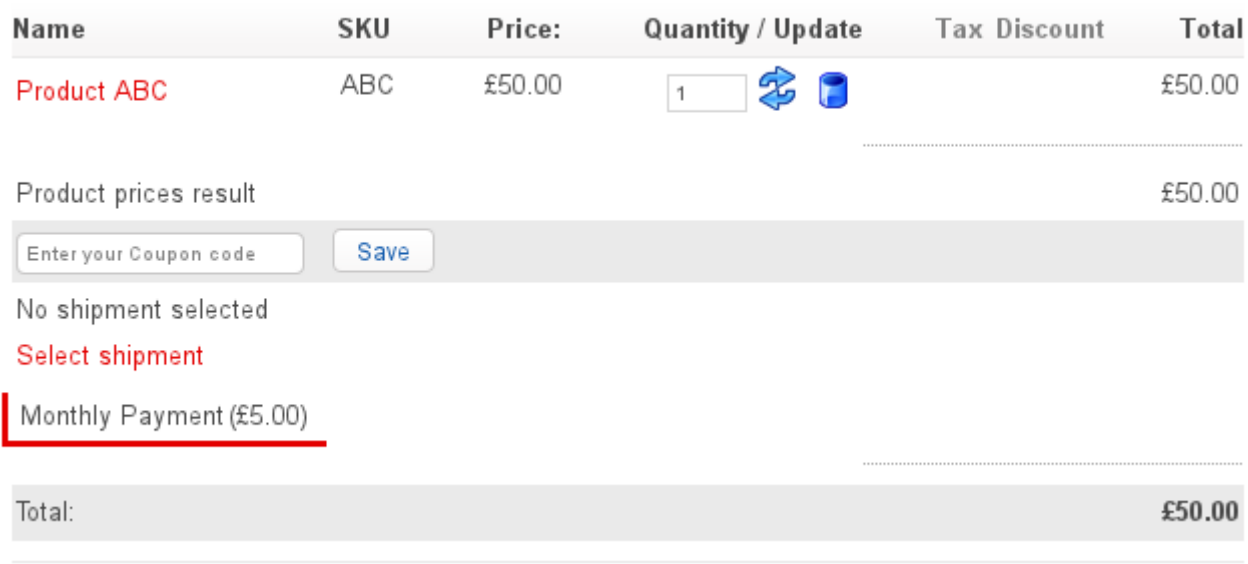

Choose the "OpenGlobal WorldPay Recurring Payment (FuturePay) for VirtueMart" Payment Method and click "Save" (this must be done before you can configure the plugin) to save the plugin without closing it.

Now click on the Configuration tab.

Enter the Installation ID that has been provided to you from WorldPay, along with the Callback password (may be called *Payment Response password* in your WorldPay interface) and the server that you want to use (Live or Test).

You will usually need to start with the Test URL, if this works fine you can continue with the Live URL.

The Account ID is optional and you should only use this if you have multiple merchant accounts within the same WorldPay Installation ID.

Specify the countries that this payment type applies to.

You can specify a minimum and maximum payment amount for this payment method if you need to, and you can specify an extra fee for any visitors who choose to pay using this method.

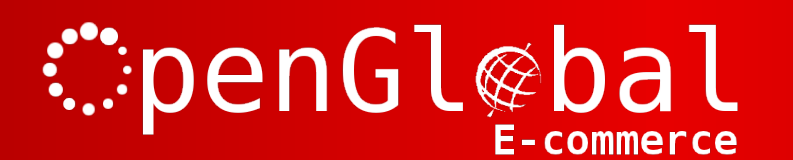

Set up the 6 Order Status options. The first 3 are the standard order statuses, similar to any other payment plugin. The last 3 are specific to recurring payments. You can create new order statuses for these, or point them to existing order statuses.

Order status for successful recurring payments: This is the order status for a successful recurring payment (ie. not a one-off or initial payment).

Order status for failed recurring payments: This is the order status for a failed recurring payment (ie. not if the initial transaction fails).

Order status for cancelled recurring payments: This is the order status for a successful recurring payment agreement that has subsequently been cancelled (not one that failed).

Set the currency to use, whether to automatically redirect the visitor to WorldPay after the checkout, and whether to use product names or the order number as the payment description.

If you want the customers address details to be automatically populated in the WorldPay interface from the details they've entered into VirtueMart, then set *Default the WorldPay address* to *Yes*.

Set the payment frequency and payment frequency unit. This must be the same for all products. Set the Pricing Format to "Core price is trial, custom field is recurring price".

Select the Custom Field you created previously in the "Custom field price name" box and then enter the duration of the trial period. This is the time after the one off setup fee when the recurring payments will commence. Usually, this will be the same as the recurring payments frequency themselves.

Click "Save & Close".

#### Advanced Setup – Method 2

Use this method if you want to be able to specify one off setup fees but you want any vouchers/coupons to apply to the recurring fee only.

From Virtuemart, go to Shop > Payment Methods and click on "New".

Name your plugin something that indicates the setup/trial nature as this name will appear in the Checkout as in the following image. The standard VirtueMart core price will be the recurring fee so the name needs to reflect the nature of the one off fee, such as "Setup fee" or "Trial period".

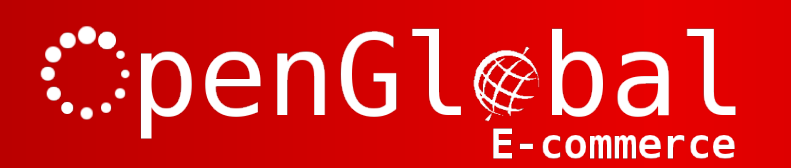

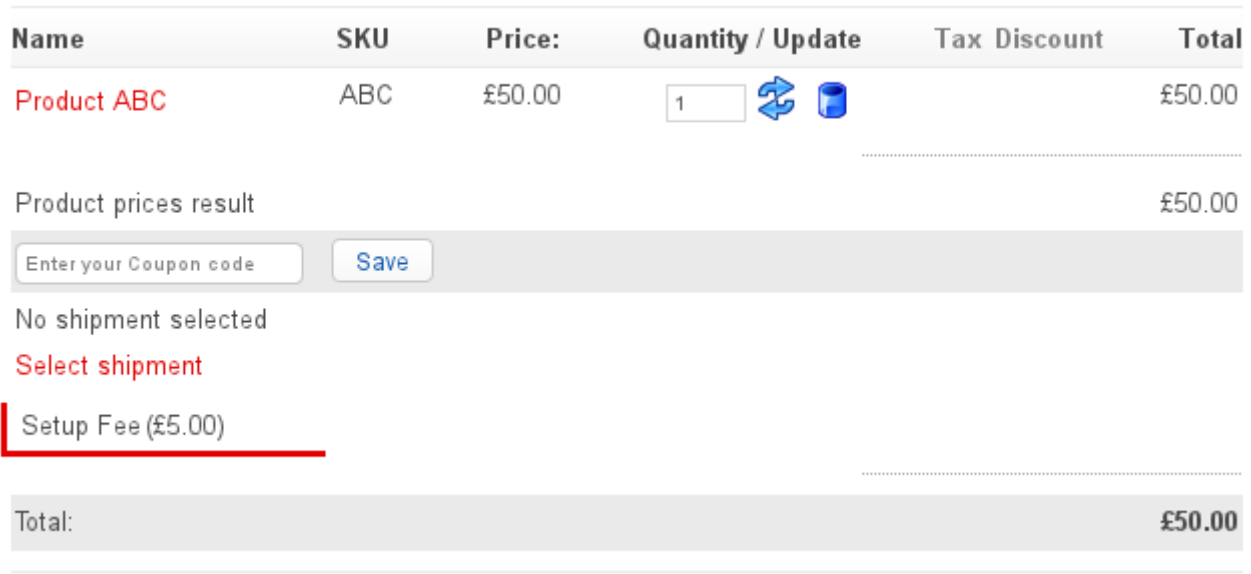

Choose the "OpenGlobal WorldPay Recurring Payment (FuturePay) for VirtueMart" Payment Method and click "Save" (this must be done before you can configure the plugin) to save the plugin without closing it.

Now click on the Configuration tab.

Enter the Installation ID that has been provided to you from WorldPay, along with the Callback password (may be called *Payment Response password* in your WorldPay interface) and the server that you want to use (Live or Test).

You will usually need to start with the Test URL, if this works fine you can continue with the Live URL.

The Account ID is optional and you should only use this if you have multiple merchant accounts within the same WorldPay Installation ID.

Specify the countries that this payment type applies to.

You can specify a minimum and maximum payment amount for this payment method if you need to, and you can specify an extra fee for any visitors who choose to pay using this method.

Set up the 6 Order Status options. The first 3 are the standard order statuses, similar to any other payment plugin. The last 3 are specific to recurring payments. You can create new order statuses for these, or point them to existing order statuses.

Order status for successful recurring payments: This is the order status for a successful recurring payment (ie. not a one-off or initial payment).

Order status for failed recurring payments: This is the order status for a failed recurring payment (ie. not if the initial transaction fails).

Order status for cancelled recurring payments: This is the order status for a successful recurring payment agreement that has subsequently been cancelled (not one that failed).

Set the currency to use, whether to automatically redirect the visitor to WorldPay after the checkout,

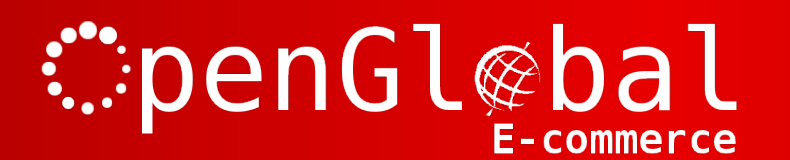

and whether to use product names or the order number as the payment description.

If you want the customers address details to be automatically populated in the WorldPay interface from the details they've entered into VirtueMart, then set *Default the WorldPay address* to *Yes*.

Set the payment frequency and payment frequency unit. This must be the same for all products. Set the Pricing Format to "Core price is recurring, custom field is trial price".

Select the Custom Field you created previously in the "Custom field price name" box and then enter the duration of the trial period. This is the time after the one off setup fee when the recurring payments will commence. Usually, this will be the same as the recurring payments frequency themselves.

Click "Save & Close".

### *WorldPay Configuration*

You will also need to enable the *Payment Response enabled?* option and the *Enable the Shopper Response* option in your WorldPay Installation and set the WorldPay *Payment Response URL* field to "<wpdisplay item=MC\_callback>" (without the quotes).

If you want your VirtueMart orders to be updated each time a recurring payment is made (or fails), you will also need to enable the *Enable Recurring Payment Response* option and instead set the WorldPay *Payment Response URL* field to "http://www.yourdomain.com/index.php? option=com\_virtuemart&view=pluginresponse&task=pluginnotification&tmpl=component" (without the quotes, replacing [www.yourdomain.com](http://www.yourdomain.com/) with your actual domain name).

Obviously, if you have not been provided with a callback password by your WorldPay representative, you will need to specify this yourself in the WorldPay Installation settings under *Payment Response password.*